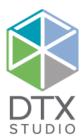

# DTX Studio™ Core 3.9

Installation Guide

Disclaimer of liability: This product is part of an overall concept and may only be used in conjunction with the associated original products according to the instructions and recommendation of Nobel Biocare, hereinafter referred to as 'the Company'. Non-recommended use of products made by third parties in conjunction with products of the Company will void any warranty or other obligation, express or implied. The user has the duty to determine whether or not any product is suitable for the particular patient and circumstances.

The Company disclaims any liability, express or implied, and shall have no responsibility for any direct, indirect, punitive or other damages, arising out of or in connection with any errors in professional judgment or practice in the use of these products. The user is also obliged to study the latest developments in regard to this product and its applications regularly. In cases of doubt, the user has to contact the Company. Since the utilization of this product is under the control of the user, they are his/her responsibility. The Company does not assume any liability whatsoever for damage arising thereof. Please note that some products detailed in this document may not be regulatory cleared, released or licensed for sale in all markets.

General precautions / warnings: It is recommended that active and up-to-date antivirus and antimalware software, together with a correctly configured firewall, are installed on the computer on which the software is to be used.

Additional information: A digital version of the DTX Studio™ Core Quick Guide is available as well. Please request it from your local customer support.

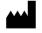

Manufacturer:

Nobel Biocare AB Box 5190, 402 26 Västra Hamngatan 1, 411 17 Göteborg, Sweden Phone: +46 31 81 88 00 Fax: +46 31 16 31 52 www.nobelbiocare.com

# **Installing DTX Studio™ Core**

Log on to your computer with a user account that has administrator rights. We recommend that all other software on your computer is closed before DTX Studio™ Core is installed.

Make sure to check the "Good practice guidelines to a secure network" on page 9 to prepare your network.

# WHERE TO FIND THE INSTALLER AND THE INSTALLATION KEY

- 1. Go to go.dtxstudio.com and log in with the username and password that were sent to you.
- 2. On the **Software** tab, click the DTX Studio™ Core tile.

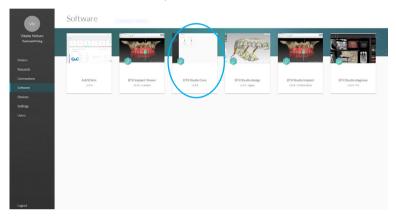

3. On the DTX Studio™ Core page, copy the installation key.

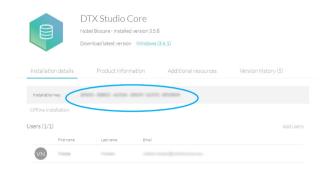

**Note**: To add an existing user to the license, click **Add users** on this page and select the user. To add new users to DTX Studio™ Go, click **Users** in the sidebar and click **Add new user**.

4. Click **Windows**. The DTX Studio™ Core installer (.exe) file is automatically downloaded.

# How to Install DTX Studio™ Core

- 1. Click the installer executable.
- 2. If User Account Control is active, a message dialog appears asking you to allow this application to make changes to your computer. Click **Yes**.
- 3. If required applications are missing, a message appears asking you to install them. Click **Install**.
- 4. The InstallShield wizard will prepare the installation. A welcome message appears. Click **Next**.

- 5. The DTX Studio™ Core License Agreement is displayed. To accept the agreement, select I accept the terms in the license agreement, and click Next. To abort the installation, click Cancel. You can always go back a step in the installation wizard by clicking Back.
- 6. Click Install.
- 7. The installation might take several minutes. Once the installation is completed, click **Finish**.
- 8. Another wizard is opened that allows you to configure DTX Studio™ Core.
- 9. Select the location where to store the DTX Studio™ Core data. The default location is C:/DTX Studio/core/data. To change this location, click **Browse**. Browse to the desired folder and click **OK**.
- 10. Select which database you want to use. **DTX Studio Core database** is selected by default. Click **Next**.
  - If you selected **DTX Studio Core database** (a PostgreSQL database), adjust the database port if necessary (the default is 35432). Click **Next**. Continue with step 11.
  - If you selected Existing Microsoft SQL server database, enter the server name, the database port, and the username and password for the database. Click Next. Continue with the next step.

**Note**: Selecting which database you want to use, is only available during the initial installation.

- 11. Adjust the https port numbers for accessing the different DTX Studio™ Core applications if necessary. Click **Adjust HTTP(S) port numbers** to adjust http port numbers. Click **Next**.
- 12. Select a certificate.
- 13. Click **Next**. Adjust the network hostname if necessary. If you selected a self-signed certificate, click **Verify** to verify the hostname. Click **Next**.
- 14. If you selected a self-signed certificate in step 12, go to step 15. If you selected a **Custom certificate** in step 12, follow the additional steps below to configure the certificate:
  - Click **Download** to download the certificate request file. Click **Next**.
  - Provide the IT specialist with the downloaded certificate request file so he or she can continue with generating the custom certificate.
  - Once the custom certificate is generated, click **Browse**. Select it and click **Open.**
  - Click Verify to make sure that it was generated successfully. Click Next.
- 15. Setting up the environment (DTX Studio™ Core, Scan Center, Core Manager and Migration Control Center) can take some minutes. When the installation is complete, click **Finish**.

**Note**: If several web browsers are installed on your computer, you are requested to select in which browser you want to open DTX Studio<sup>™</sup> Core. Select **Always use this app** to set the selected browser as default program to open DTX Studio<sup>™</sup> Core. Click **OK**.

16. DTX Studio<sup>™</sup> Core is opened in the selected web browser.

**Note**: Four icons are now available on the desktop to start one of the following:

- DTX Studio<sup>™</sup> Core
- DTX Studio<sup>™</sup> Core Scan Center
- Core Manager
- DTX Studio Core Installation Wizard (to rerun the installation wizard and change the configuration).
- 17. Enter the license key and click **Activate Your License**.
- 18. You can now log in to DTX Studio<sup>™</sup> Core using any of the users specified in DTX Studio<sup>™</sup> Go.

# **OFFLINE LICENSE ACTIVATION**

If the machine you are using has no active connection to the Internet, offline license activation is still possible.

**Note**: When DTX Studio<sup>™</sup> Core is in offline mode, you will not receive any automatic software updates.

- 1. On the activation page, click **Offline activation of your license**.
- 2. Click **Download** on the **Download registration file** card.
- 3. Save the generated registration file on e.g. a USB stick and take it to a machine connected to the Internet.
- 4. Access the DTX Studio<sup>™</sup> Go customer portal.
- 5. Upload the file in DTX Studio™ Go.
- 6. An activation file is generated, which you can download and save to the USB stick and take it to the original machine.
- 7. Upload the activation file by dragging it and dropping it into the dedicated area. Alternatively click **Choose file** and select the activation file.
- 8. The activation is completed.
- 9. You can now log in to DTX Studio™ Core using any of the users specified in DTX Studio™ Go.

# **TECHNICAL SUPPORT**

If you encounter any problems during the installation, please contact your local customer support.

# **SLEEP MODE AND HIBERNATION**

Please make sure that the PC or server on which DTX Studio™ Core is installed, does not go into sleep mode or hibernation.

#### Disable hibernation

- 1. Click the Windows® Start button.
- 2. Type cmd.
- 3. In the search results list, right-click **Command Prompt** or **CMD**.
- 4. Select Run as administrator.
- 5. If User Account Control is active, a message dialog appears asking you to allow this application to make changes to your computer. Click **Yes**.
- 6. At the command prompt, type powercfg.exe /hibernate off.
- 7. Press Enter.

### Disable automatic sleep

- 1. Go to the Windows Control Panel.
- 2. Click Power options.
- 3. Click **Change plan settings** next to your current power plan.
- 4. In the **Put the computer to sleep** drop-down menu, select **Never**.
- 5. Click **Save changes**.

# HOW TO PIN THE SCAN CENTER TO THE HOME SCREEN OF A TABLET OR SMARTPHONE

You can pin the Scan Center to your home screen on a tablet or smartphone to facilitate access to the scan requests.

**Note**: In iOS it is recommended to use a bookmark instead.

#### **Android**

1. Launch Chrome for Android and open the Scan Center web page.

**Note**: Other popular Android browsers also offer this feature, like for example Firefox for Android.

- 2. Tap the menu button and tap **Add to Home screen**.
- 3. Enter a name for the shortcut.
- 4. The icon will appear on your home screen. You can drag it around and put it wherever you like.

# iOS

- 1. Launch Safari and open the Scan Center web page.
- 2. Tap **Share** ① on the browser's toolbar.
- 3. Tap **Add Bookmark**.
- 4. Enter a name for the bookmark.
- 5. Select a location. Tap **Save**.

#### Windows

- 1. Launch Internet Explorer and open the Scan Center web page.
- 2. Tap the More (...) button and tap Pin to Start.
- 3. The website will appear as a tile on your start screen.

# **Migration Control Center (MCC)**

This section explains how to migrate an old database to a new DTX Studio™ Core database. The following databases are currently supported:

- CliniView 10 (or earlier)
- Dexis 9.1.0 or higher
- Dexis 10.0.3 or higher
- VixWin Platinum 3.3 or higher
- VixWin Pro 1.5.f or higher
- Digora for Windows 2.5 R1 or higher
- Scanora 5

# **Important**

- Please ensure there is sufficient free disk space on the target server before starting migration.
- The following data <u>cannot be migrated</u> into a DTX Studio<sup>™</sup> Core database:
  - Volumetric Tomography (VT) images.
  - Annotations, logos, audio fragments and videos.
  - User accounts created in the old software. New user accounts will need to be created in Core Manager for each user.

### **INITIATE MIGRATION**

The steps below describe accessing the MCC (Migration Control Center) from the DTX Studio™ Core interface. In Core Manager, click **Configuration** and click the **Migration** tab.

- 1. Log in to DTX Studio<sup>™</sup> Core.
- 2. In the sidebar, click **Advanced settings**.
- 3. Click Migration Control Center.
- 4. The MCC will start searching DTX Studio™ Core databases and importable databases. If no database is found, click **Add manually**, enter the databases' URL and click **Add**.
- 5. On the left **Source database** card, click the **Source** database field and select the old database to be imported.
- 6. On the right **Destination database** card, enter the user credentials for the DTX Studio™ Core database.
- 7. Click **Continue**. Wait until the file information retrieval process is completed.
- 8. In the **Migrate patient data** group, schedule the migration by specifying the preferred days and hours.

**Note:** The migration can take up to 100% of the CPU usage of your device. Please make sure to schedule the migration during non-working hours.

- By default, all patient data (2D/3D X-rays, (CB)CT scans, photos, ...) acquired less than 18 months before the migration is included. Click the drop-down menu in the **Only for patients with patient** data field and select another range, if needed.
- 9. Two optional settings are available:
  - The Synchronize patients option is applicable for Dexis 9, Dexis 10 and VixWin. When enabled, patients in the DTX Studio™ Core database are synchronized with the source database every five minutes. As a result, patients appear faster in DTX Studio™ Clinic.

Note: During scheduled migration hours the Synchronize patients functionality is not active.

- Enable **Also include patient data** to synchronize the patient data as well. **Note**: This configuration can cause heavy load on the legacy system and on DTX Studio™ Core.
- 10. Click Continue.
- 11. The migration process is shown on the overview page.

**Note**: Log in to the MCC at any time to follow up on the migration process.

# FOLLOW UP ON THE MIGRATION PROCESS

Once the migration process is initiated, the overview page offers an overview of the migration status. Regularly refresh the page to get the most recent migration status.

- 1. In the DTX Studio™ Core web interface sidebar, click **Advanced settings**.
- 2. Click Migration Control Center.
- 3. Enter the username and password.
- 4. Click Login.
  - The system shows whether the migration process is running or put on hold.
  - Click Pause to halt the migration process and click Resume to resume it.
  - To log out, click the ellipsis icon ••• at the top right and select Logout.
  - To reconfigure the migration schedule, click the ellipsis icon ••• at the top right and select Adjust
  - Use the top-right search field  $\mathcal{P}$  in lists to filter specific patients, IDs and last modified dates.

#### The following tabs are available:

| Failed patients   | Displays all migration-related issues. To reinitiate the migration of a certain patient, hover over its entry and click <b>Retry</b> at the right.                |
|-------------------|----------------------------------------------------------------------------------------------------|
| General alerts    | Displays all general alerts involving databases and DTX Studio™ Core. To reinitiate a certain activity, hover over its entry and click <b>Retry</b> at the right. |
| Migration details | Displays statistics on how many patients and media have been migrated.                                                                                            |

# Good practice guidelines to a secure network

Install DTX Studio™ Core in a safe and secure local network. Measurements to obtain a safe and secure network may include — but are not limited to — the following:

- Secure the server with a password.
- Secure the client computer(s) with a password.
- Make sure to install an active and configured local firewall.
- Install a reliable anti-virus solution on both the server and the client computers in order to timely detect and stop Trojans, phishing attacks, etc.
- Install a separate guest network to allow 'foreign' and guest devices.
- Use a (WiFi) router password different from the standard administrator password.